# **SPIRIT 2022 Přehled novinek**

## **Nový systém pro výškové kóty**

Ve SPIRITu 2022 je k dispozici nový systém pro generování výškových kót. Lze definovat referenční body a umístit na ně symboly výškové kóty.

Nová funkce **Výškové kóty** se nachází v roletovém menu **Popisy**. Nebo ij naleznete také v navigačním menu **Popisy / Kóty**. Pomocí této funkce lze umístit kamkoli do výkresu referenční body a následně je změnit.

Výškové kóty přiřazené těmto referenčním bodům se automaticky aktualizují při úpravě referenčních bodů.

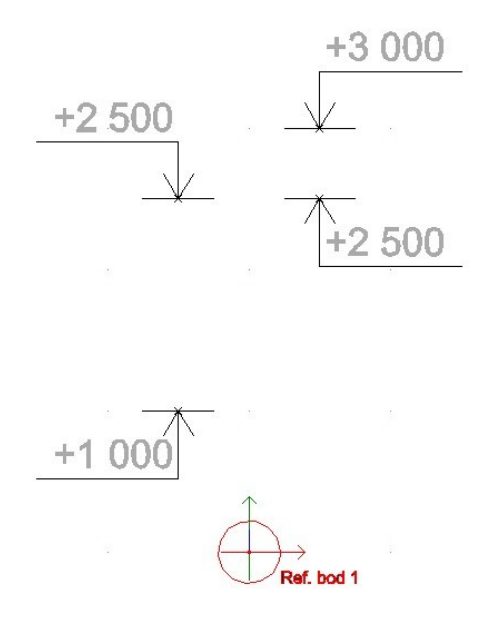

V symbolech v prohížeči komponentů jsou k dispozici nové symboly výškových kót. Naleznete je ve složce **Symboly – Projekt – V\_KOTY\_PAR**. Zde najdete symboly kót pro řezy a pohledy a také pro půdorysné kóty výšek.

Všechny symboly výškových kót lze samozřejmě upravit podle vlastního přání, protože jsou uloženy jako symboly B12.

- 1. Vyberte z roletovém menu **Popisy** volbu **Výškové kóty**.
- 2. Pokud nebyl ještě definován symbol pro výškové kóty, zobrazí se okno pro výběr symbolu. Symboly pro výškové kóty naleznete ve složce **030\_Symbols/Projekt/V\_KOTY\_PAR**. Vyberte požadovaný symbol.
- 3. V navigačním menu se zobrazí volby pro výškové kóty.
- 4. Výškové kóty se vztahují na referenční body. Chcete-li změnit nebo definovat nový referenční bod, vyberte v navigačním menu volbu **F1 Referenční body**.

Definice referenčního bodu:

Vyberte volbu **F7 Přidat**. V příkazovém řádku SPIRITu zadejte název referenčního bodu, např. Ref. bod 1.

V navigačním menu vyberte typ referenčního bodu:

- **F1 Řez** referenční bod pro kótování výšek v řezu nebo pohledu (svisle)
- **F2 Otočený řez** referenční bod pro kótování výšek v libovolném definovaném směru
- **F3 Půdorys** referenční bod pro kótování výšek v půdorysu

Definujte pozici referenčního bodu ve výkrese. Referenční bod určuje výšku +0,000.

Chcete-li změnit název, pozici, nebo směr referenčního bodu, vybete volbu **S8 Upravit**.

Chcete-li smazat referenční bod, vyberte volbu **S9 Vymazat** a vyberte v seznamu referenční bod, který chcete smazat.

5. Definujte pozici výškové kóty vzhledem k vybranému referenčnímu bodu.

#### **F2 Vybrat výškovou kótu**

Chcete-li změnit symbol pro výškovou kótu, vyberte v navigačním menu volbu **F2 Vybrat výškovou kótu** a vyberte příslušný symbol. Symboly pro výškové kóty naleznete ve složce symbolů **Projekt – V\_KOTY\_PAR**. Standardní symboly pro výškové kóty jsou vytvořeny jako horní a spodní. Pokud chcete změnit symboly jako levý/pravý, aktivujte volbu **F4 Zrcadlit**. Můžete si také vytvořit vlastní symboly pro výškové kóty.

#### **F3 Pevná osa**

Tato volba umožňuje definovat osu pro umístění výškových kót. Pokud není tato volba aktivní, umisťujete výškové kóty libovolně.

#### **F4 Zrcadlit**

Tato volba umožňuje zrcadlit symbol výškové kóty – levý/pravý.

#### **F5 Měřítko**

Tato volba umožňuje zbětšit/zmenšit symbol výškové kót oproti výchozímu rozměru. To umožňuje použít jeden symbol pro různá měřítka.

#### **Výškové kóty v půdoryse**

Pokud definujete půdorysné výškové kóty, tyto se vztahují k Z-ové souřadnici symbolu výškové kóty.

- 1. Definujte půdorysný referenční bod pomocí volby **F1 Referenční body S7 Přidat – F3 Půdorys** a umístěte referenční bod do výkresu.
- 2. Pomocí volby **F2 Vybrat výškovou kótu** vyberte symbol pro půdorysnou výškovu kótu, např. VK\_pudorys.B12.
- 3. Umístěte symbol výškové kóty do výkresu.
- 4. Vyberte vložený symbol kóty ve výkrese a v Objekt inspektoru definujte výšku symbolu – umístění **Souřadnice Z**. Hodnota výškové kóty se zobrazí v závislosti na definované souřadnici Z.

#### **Informace**

Hodnoty výškových kót se zobrazují v jednotkách pole nastavení druhu kót. Jednotky můžete změnit přes roletové menu **Nástroje – 2D Parametry – F2 Druh Kót**.

- Výškové kóty se vztahují k jakýmkoli referenčním bodům, které lze volně umístit do výkresu.
- Všechny výškové kóty se vztahují k referenčnímu bodu. Referenční bod lze kdykoli změnit. Výška umístěných kót se automaticky upraví.
- Výškové kóty v půdorysu jsou také podporovány. Hodnota výšky je zohledněna podle umístění souřadnice Z.

### **Texty se zarovnáním**

Klasický 2D text ve SPIRITu byl vylepšen o možnosti zarovnání. Texty lze nyní zarovnávat vodorovně (vlevo, na střed, vpravo) a svisle (nahoru, na střed, dolů) a tato nastavení lze kdykoli změnit.

Při vytváření nových textů lze nyní definovat zarovnání vzhledem k poloze textu v navigačním menu pomocí volby **S5 Zarovnání**. Toto zarovnání se použije přímo při zadávání nového textu.

Tyto vlastnosti jsou nyní dostupné také v objekt inspektoru a lze je zde následně upravit.

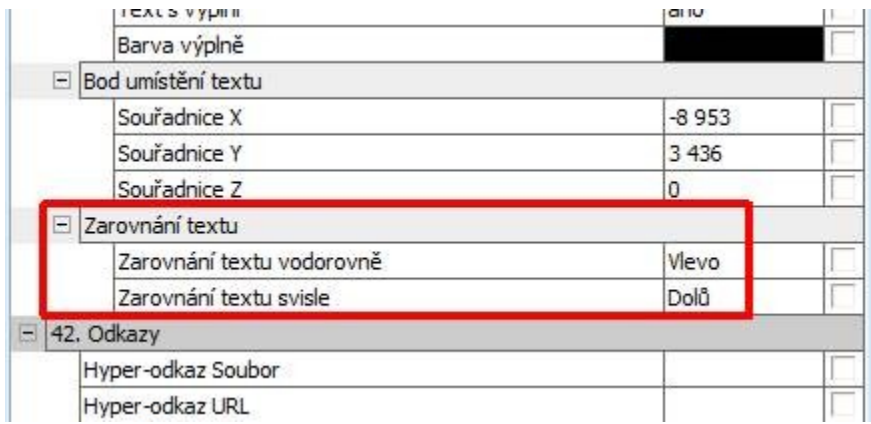

Kromě toho byly také editační značky doplněny o příkazy pro úpravu orientace.

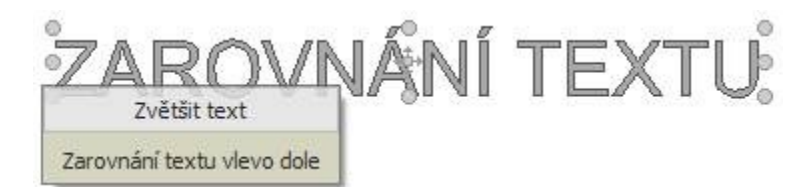

Toto zarovnání lze také použít pro texty v symbolech a pro texty s proměnnými, např. pro proměnné v záhlaví plánu.

- Texty lze zarovnávat vodorovně (vlevo, na střed, vpravo).
- Texty lze zarovnávat svisle (nahoru, na střed, dolů).
- Zarovnání lze kdykoli změnit pomocí objekt inspektoru a editačních značek.
- Zarovnání textů také v symbolech a s proměnnými.

### **Import Windows metafile souboru**

SPIRIT 2022 umožňuje přímo importovat vektorové soubory Windows Metafile – formátu **EMF** nebo **WMF**.

Dřívější možnst importu **EMF** souboru byla vylepšena.

Tuto volbu naleznete přes roletové menu **Soubor – Import… - EMF-Soubor**.

Import souboru se provede jako vektorová reference, nebo lze při importu provést rozpad souboru na elementy pomocí volby **F3 Rozpad**.

Také můžete pomocí volby **F2 Zvětšit**, nastavit faktor zvětšení.

Možnost přímo importovat **EMF**, **WMF** soubory.

### **Nové přizpůsobení pro lišty nástrojů**

Dialog pro úpravu lišt nástrojů byl přepracován a nyní existuje více a jednodušších způsobů, jak vytvořit a přizpůsobit vlastní ikonové lišty nástrojů.

Nové dialogové okno **Upravit** lze otevřít přes roletové menu **Okno – Upravit ikonové lišty**.

Zobrazí se přehled dostupných lišt nástrojů, které lze aktivovat nebo deaktivovat. Aktivní lišty nástrojů jsou barevně zvýrazněny (oranžovou barvou), když je vyberete v seznamu.

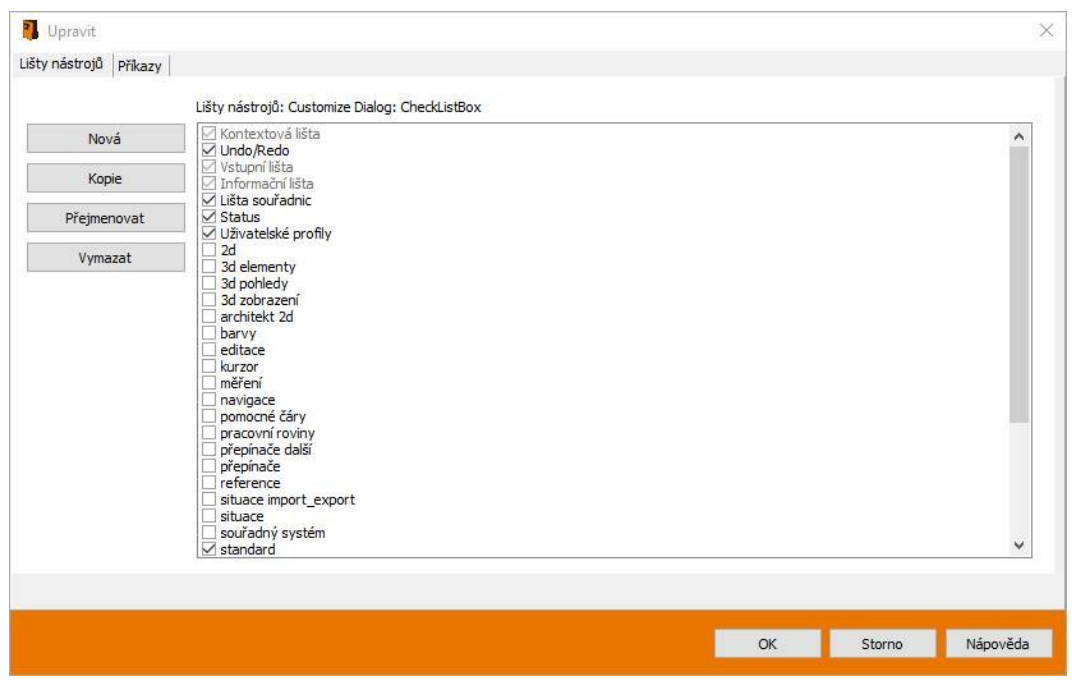

Všechny dostupné příkazy SPIRITu jsou zobrazeny v seznamu na záložce **Příkazy.** Funkce filtrování a vyhledávání v záhlaví okna usnadňují nalezení požadovaného příkazu. Požadovaný příkaz lze přetáhnout do lišty nástrojů.

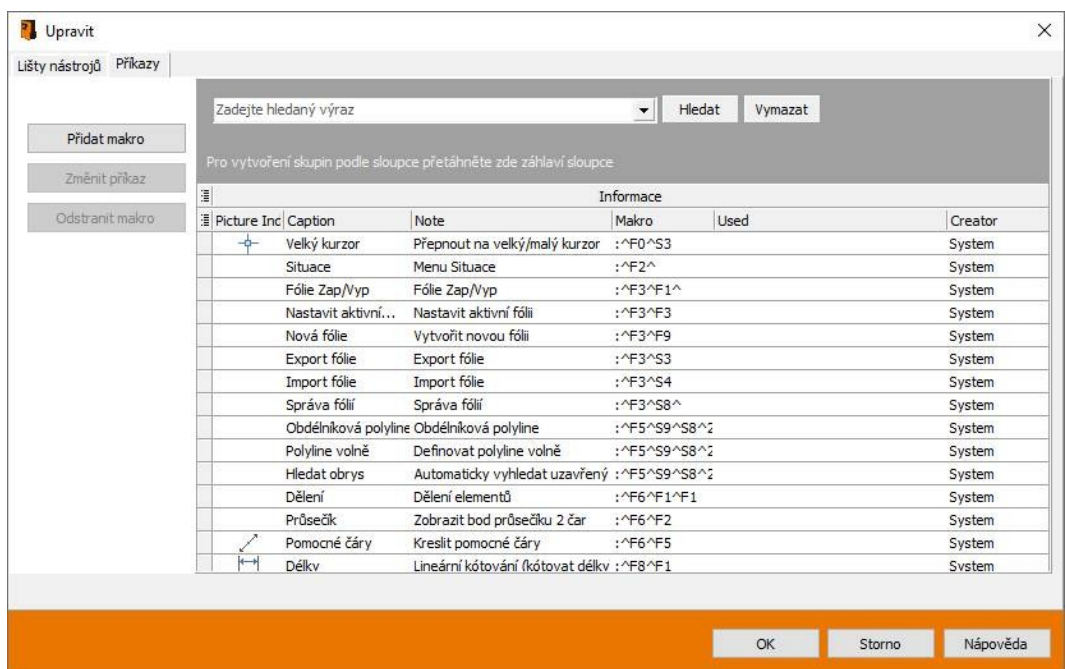

Zde lze také vytvářet nové příkazy jako klíčové makro sekvence. Změny se použijí automaticky po zavření dialogu pomocí tlačítka **OK**.

- Nový přehlednější seznam se všemi příkazy SPIRITu.
- Funkce filtrování a vyhledávání pro příkazy SPIRITu.
- Lze vytvářet nové příkazy (sekvence klávesových maker).

## **Převzít instalační cesty**

Po instalaci nové verze programu SPIRIT, počínaje verzí SPIRIT 2022, lze převzít kliknutím myši nastavení cest ze stávající starší verze SPIRITu.

SPIRIT nabízí možnost přemístit části instalace, jako jsou komponenty, styly a předběžně spuštěné soubory, na síťové disky nebo jiné místní disky.

Ve SPIRITu 2022 lze takto upravené cesty převzít ze stávajících instalací SPIRITu kliknutím myši.

Tuto volbu **Převzít cesty** naleznete v nastavení programu (roletové menu **Nástroje - Nastavení programu**) v sekci **Nastavení systému - Cesty**:

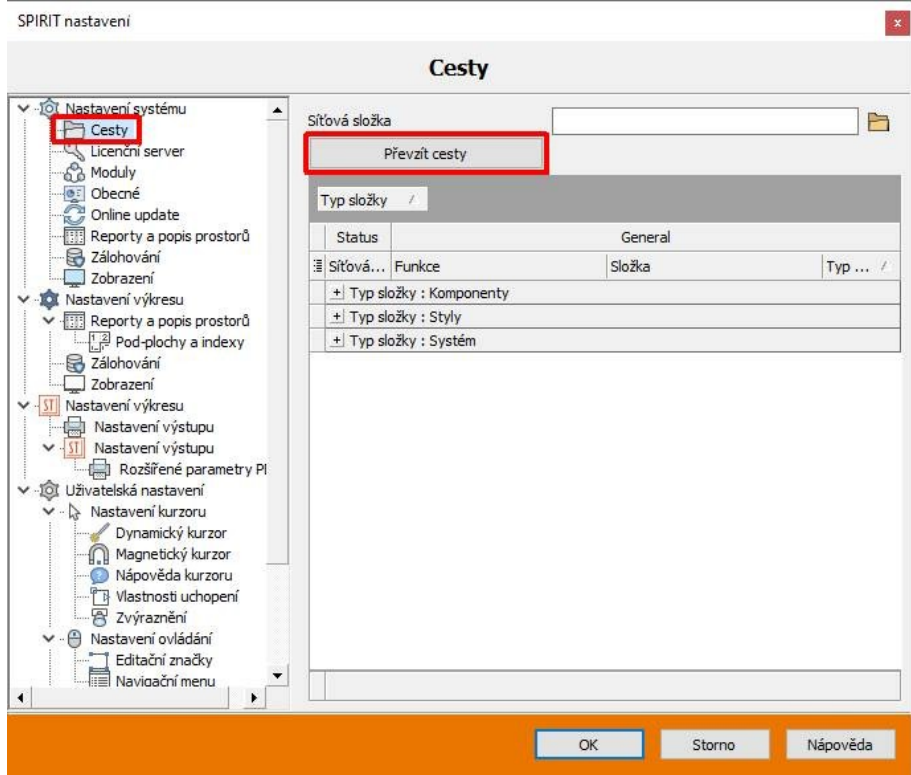

- Převzetí nastavení cest ze stávajících verzí kliknutím myši.
- Menší úsilí při instalaci aktualizací.

### **Práce s komponenty**

Přímé zadání označení komponentu pro varianty komponentu. Pomocí funkce **Udělat jedinečným** lze vytvořit odlišné varianty součástí a zadat nové označení.

Dříve byly odlišné varianty komponent generované pomocí funkce **Udělat jedinečným** automaticky pojmenovány systémem. Stávající název komponenty byl doplněn číslem v závorce. Toto označení nebylo možné později změnit.

Ve SPIRITu 2022 lze název varianty komponentu zadat ručně. Stejně jako dříve je název komponentu s číslem v závorkách přidán jako návrh lze jej však upravit:

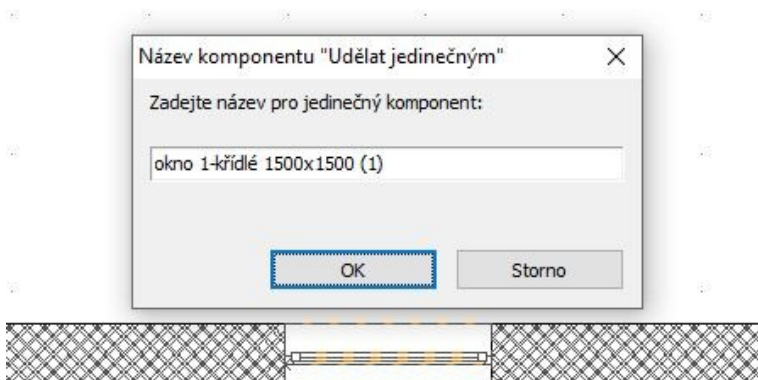

- Varianty komponent mohou mít jedinečné názvy.
- Lepší přehled o použitých variantách komponentů.

## **Zvýšení počtu segmentů v definicích čar**

Počet povolených segmentů v definici stylu čáry byl zvýšen.

Dříve byl počet segmentů uživatelských čar omezen na 26, což je dostatečné pro standardní typy, např. různé typy vedení.

Složitější typy čar musely být zredukovány nebo nemohly být implementovány. Toto omezení bylo u SPIRITu 2022 odstraněno a typy čar lze definovat podrobněji.

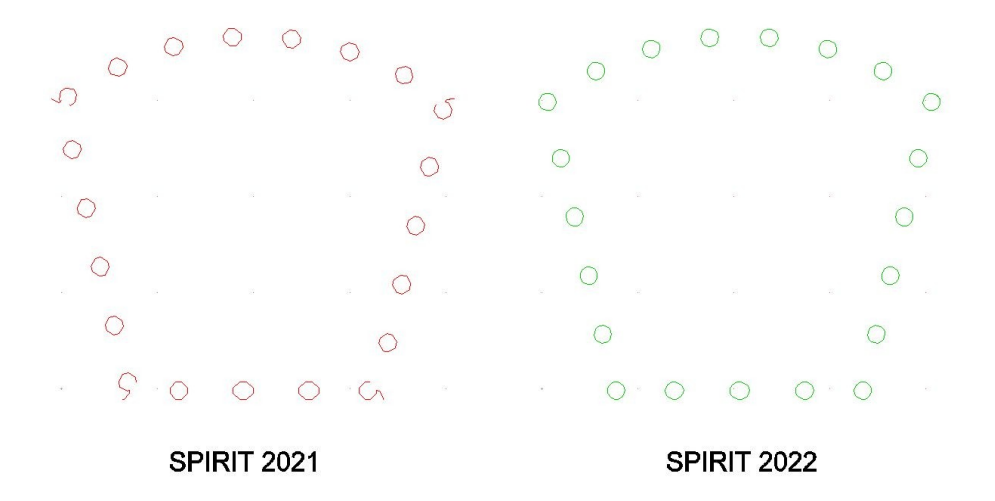

- Počet povolených segmentů pro typy čar byl zvýšen.
- Lze definovat podrobnější nebo komplexnější typy čar.

## **Práce s referencemi**

Práce s referencemi nabízí mnoho výhod, zejména při vytyčování plánu. Ve SPIRITu 2022 jsou k dispozici nové možnosti pro reference.

Ve SPIRITu 2022 mohou být reference, podobně jako jsou i další komponenty, vytvořeny jako jedinečné.

- 1. Otevřete kontextové menu reference kliknutím pravým tlačítkem myši ve výběrovém režimu, nebo pomocí **Ctrl + pravé tl. myši** v grafickém režimu.
- 2. V kontextovém menu vyberte název reference a vyberte volbu **Udělat jedinečným**.
- 3. Zadejte název jedinečného komponentu reference a potvrďte tlačítkem **OK**.

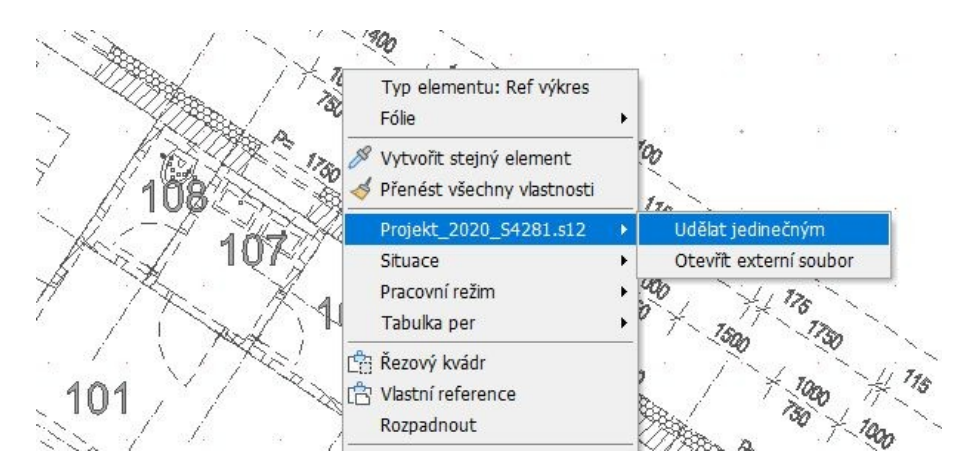

Reference je integrována do výkresu pod novým názvem a externí výkres zůstane úpravami nedotčen. Název lze libovolně vybrat pomocí dialogu.

Kromě toho lze pomocí objekt inspektoru nastavit tři faktory měřítka pro úpravu zobrazení reference:

- **Faktor kótování**  určuje velikost kótovámí
- **Faktor šrafování** určuje hustotu šrafování
- **Faktor textu**  určuje velikost textu

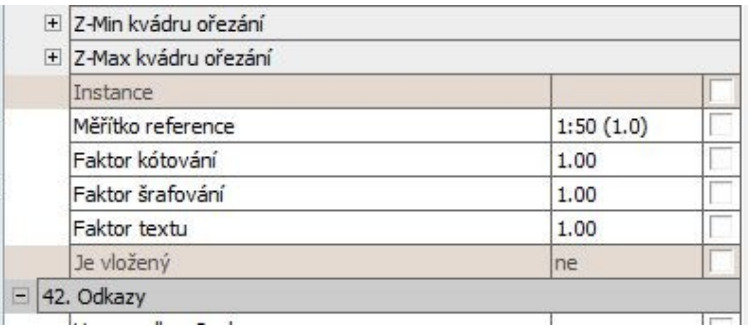

Tyto faktory lze použít k přizpůsobení reprezentace reference na různá měřítka. Můžete vytvářet varianty referencí pomocí funkce **Udělat jedinečným**.

Různé faktory měřítka pro text, šrafování a kótování pro různá měřítka.

## **Aritmetika v Objekt inspektoru**

Hodnoty v objekt inspektoru lze nyní také zadávat pomocí metod výpočtu.

Většinu funkcí kalkulátoru známých ze vstupních řádků lze nyní použít i přímo v objekt inspektoru.Je tak možné zadávat hodnoty do objekt inspektoru pomocí aritmetických výpočtů.

Aktuálně jsou k dispozici tyto funkce:

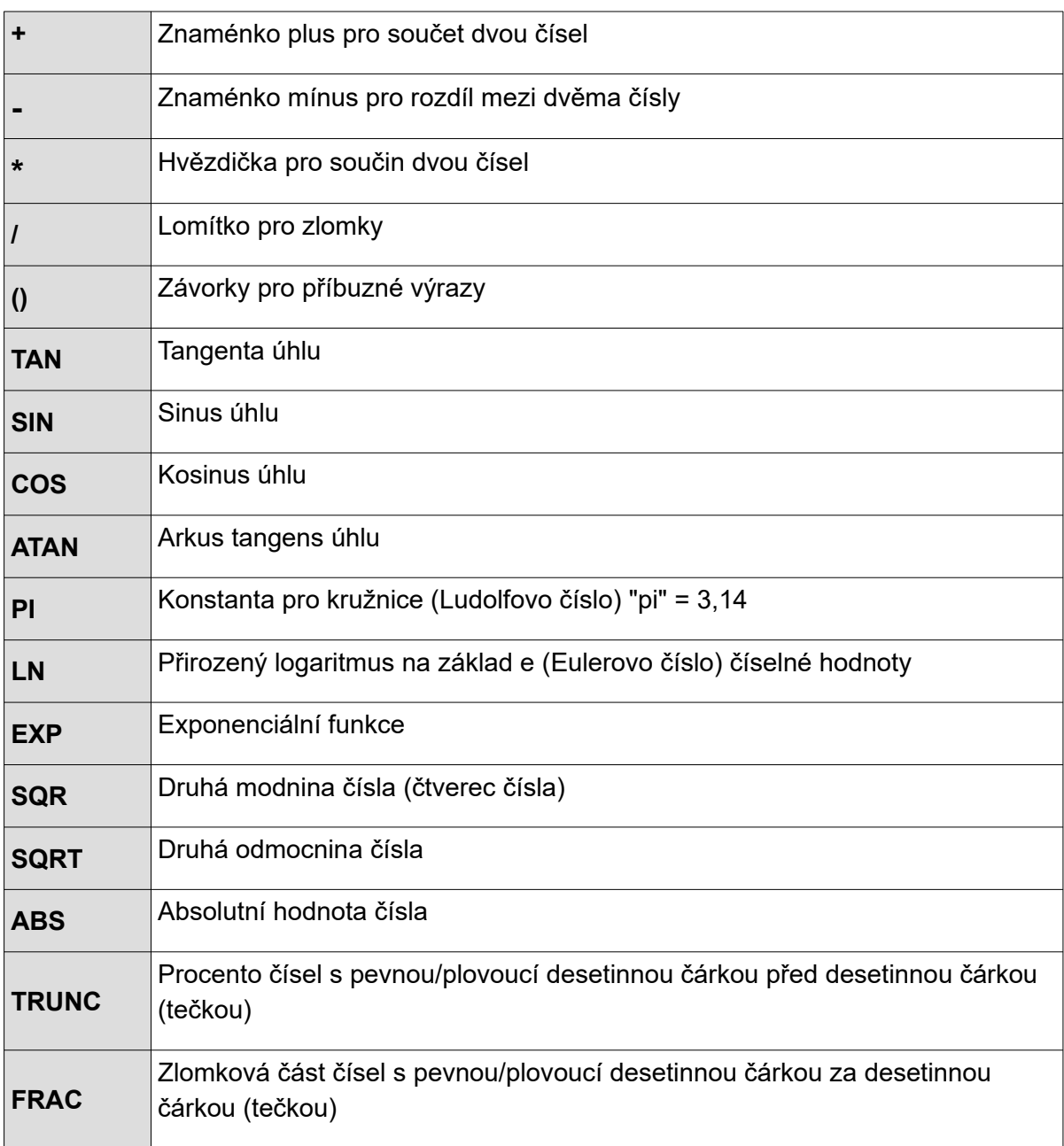

Funkce kalkulačky lze použít v objekt inspektoru.

## **Vylepšeno licencování přes licenční server**

Licencování prostřednictvím licenčního serveru je flexibilní a používá se stále častěji. Proto byly v této oblasti provedeny určité úpravy.

Při použití licenčního serveru se při spuštění programu zobrazí informační dialogy, pokud nebylo navázáno spojení s licenčním serverem. Další dialogy poskytují informace o možných problémy při navazování spojení při spuštění programu.

Navíc aktivace volby **Použít licenční server** již automaticky nekontroluje lokální hardwarový klíč nebo **ID hardwaru**, pokud není licenční server nalezen. V tomto případě se aplikace spustí v demo režimu nebo jako trial verze (zkušební verze).

To znamená, že nyní existuje jasný rozdíl mezi licencováním prostřednictvím licenčního serveru a lokální licencí.

- Jasné oddělení licencování prostřednictvím licenčního serveru nebo lokální licence.
- Problémy s navázáním připojení k licenčnímu serveru se zobrazí při spuštění programu.
- Už žádná náhodná práce bez licence.

### **Zobrazení v ST 3D Vieweru**

Chování pozice kamery v **ST 3D Vieweru** bylo vylepšeno. K pozicím kamer v **ST 3D Vieweru** lze nyní přistupovat prostřednictvím perspektiv uložených ve SPIRITu.

Dříve byla pozice kamery v **ST 3D Vieweru** změněna při aktivaci libovolného plánu. Nyní se to stane pouze při aktivaci situace kategorie **Perspektiva**.

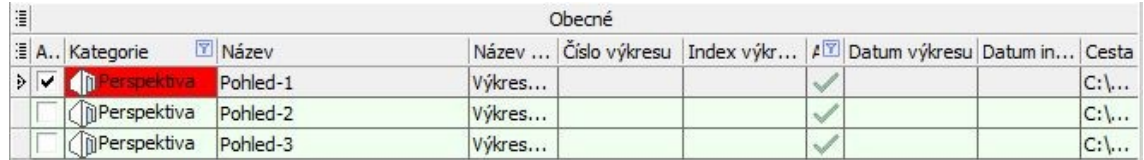

Pozice kamery uložená v situaci se převezme. Obsah prohlížeče **ST 3D Viewer** se neaktualizuje automaticky, stále se to provádí pomocí funkce **Aktualizovat model** v prohlížeči **ST 3D Viewer**.

Tímto způsobem lze uložit pevné pozice do modelu a kdykoli je vyvolat.

- Lepší propojení mezi kreslicí plochou a **ST 3D Viewerem**.
- Lze definovat jakoukoli perspektivu.
- Předdefinované perspektivy lze znovu a znovu vyvolávat.

## **Vylepšená správa barev**

Dialogy pro definicu barev ve SPIRITu byly standardizovány.

Na mnoha místech ve SPIRITu je možné přizpůsobit stávající barvy a také definovat vlastní barvy.

Dialog (**Editor barev**) pro definici barev byl na všech místech standardizován a uživatelsky definované barvy jsou uloženy a jsou k dispozici ve všech výkresech.

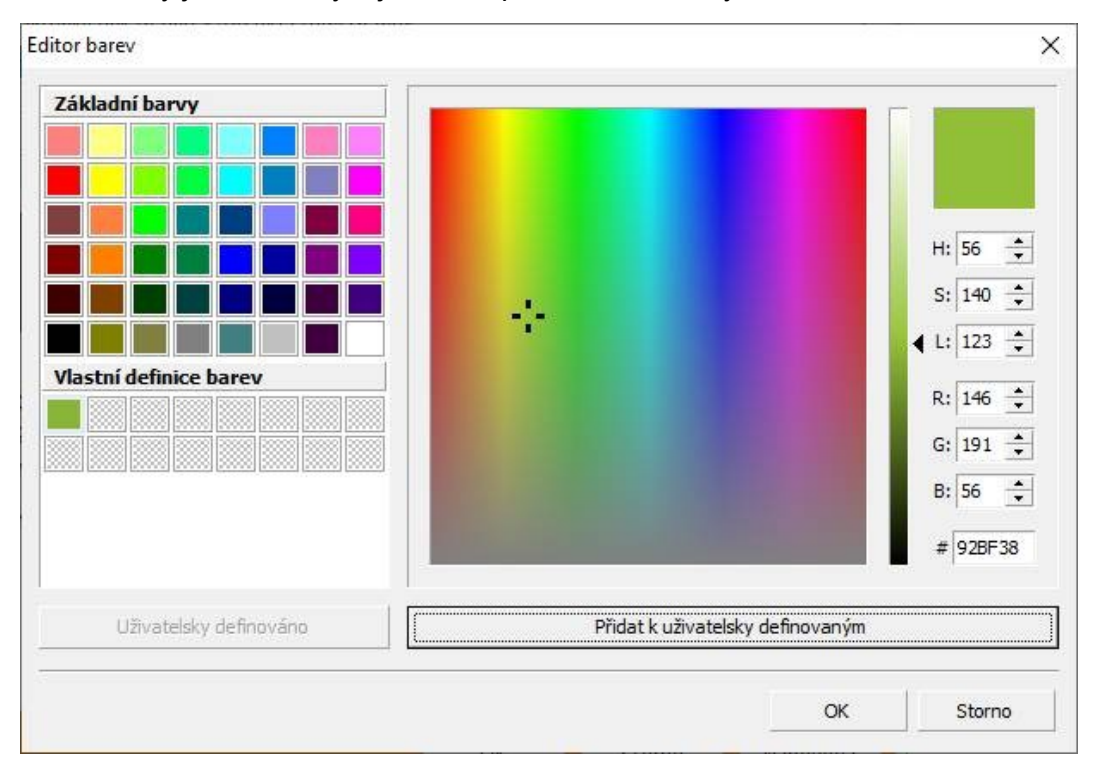

- Jednotný dialog editoru barev ve všech částech programu.
- Vlastní barvy ve všech projektech.

## **Filtrační funkce při vyhodnocování**

Upravitelný seznam nyní reaguje na vyhodnocení podle aktuálního nastavení volby **Pouze zapnuté fólie**.

Možnost vyhodnocovat pouze zapnuté (viditelné) fólie byla optimalizována a nyní je upravitelný seznam generován pouze pro viditelné fólie. To vede ke zlepšení výkonu, protože upravitelný seznam již nebere v úvahu všechny prvky výkresu.

Funkce filtru vhodnocení pouze pro zapnuté fólie je dostupná v dokovacím dialogu **PRONTO\*Reporting**.

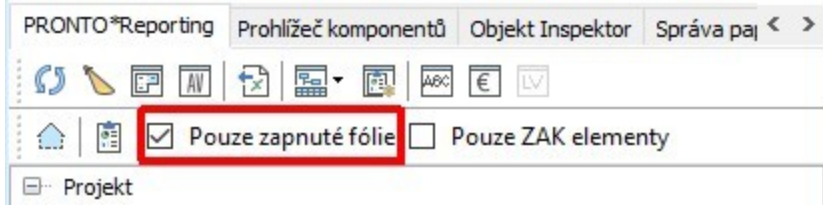

Je-li tato možnost aktivována, jsou pro vyhodnocení brány v úvahu pouze elementy na aktuálně zapnutých fóliích.

Ve SPIRITu 2022 je tento filtr také zohledněn pro upravitelný seznam při hodnocení.

- Upravitelný seznam neobsahuje neviditelné elementy.
- Lepší provedení vyhodnocení.

## **Vložit ze schránky na původní pozici**

Obsah výkresu lze přenést do jiných výkresů ve SPIRITu přes schránku pomocí voleb v roletovém menu **Úpravy**, nebo také pomocí standardních kláves **Ctrl+C** a **Ctrl+V**.

Ve SPIRITu 2022 je k dispozici nová možnost, jak vybrané elementy rychle vložit na původní pozici.

Kopírování obsahu do schránky je běžně používaná funkce. Při vkládání ze schránky často chcete, aby byl obsah umístěn na stejnou pozici. To je již možné s příslušným nastavením, ale může být nutné je zkontrolovat a upravit.

Ve SPIRITu 2022 byla při vkládání ze schránky přidána funkce **F6 Na původní pozici**. Tím se obsah schránky uloží na původní pozici, původní výšku a na původní vrstvy, bez ohledu na aktuálně dostupné možnosti vkládání. Ty jsou při aktuální operaci vkládání ignorovány, ale zůstávají nezměněny.

Pomocí klávesové zkratky **Ctrl+V** následované **F6** se obsah vloží přímo ze schránky, jak je popsáno výše.

- Přímé vložení obsahu pomocí **Ctrl+V** následovaného **F6**.
- Není třeba kontrolovat nebo upravovat nastavení pro vložení.
- Aktuální nastavení vložení jsou ignorována, ale zůstávají nezměněna.

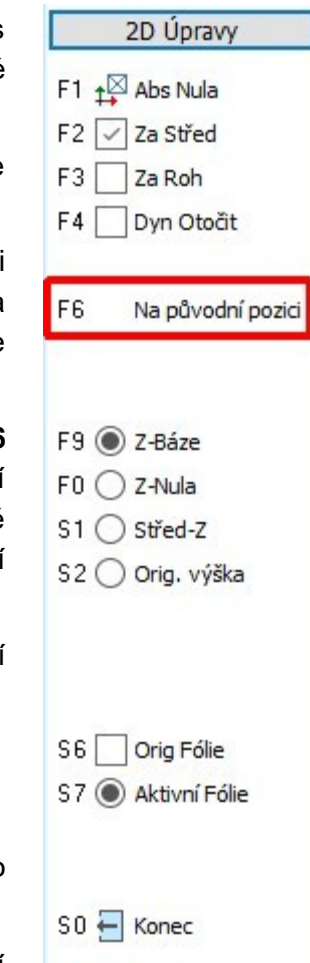

## **IFC import**

Import IFC souborů byl ve SPIRITu 2022 rozšířen.

Pro import IFC souborů jsou ve SPIRITu 2022 k dispozici dvě možnosti. IFC soubor lze importovat jako referenci nebo jako 3D model.

- 1. Chcete-li provést import IFC souboru, vyberte z roletového menu volbu **Soubor Import... – IFC-Soubor**.
- 2. Zobrazí se dialogové okno. Zde vyberte jak chcete provést import IFC souboru.

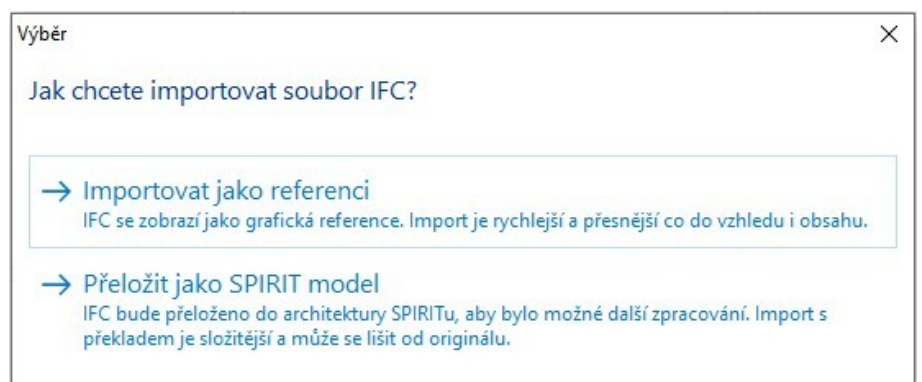

#### **Importovat jako referenci**

Pomocí této volby se IFC soubor importuje jako reference. Reference je vložena do nové fólie IFC-1, IFC-2, atd. Jednotlivé komponenty IFC reference jsou přehledně zobrazeny v dokovacím dialogu **Správa IFC**. Zde můžete vybírat jednotlivé komponenty a zobrazit jejich parametry. Každý komponent, nebo celou skupinu (např. okna, dveře,…), lze vypnout nebo zapnout. Komponenty však nelze přímo editovat.

### **Přeložit jako SPIRIT model**

Pomocí této volby se IFC soubor do SPIRITu importuje jako 3D elementy. Protože jsou elementy importovány jako obecné, je potřeba následně v Objekt inspektoru přiřadit těmto elementům konkrétní ZAK komponenty. Některé elementy, např. okna nebo dveře se nemusí po importu zobrazit. Zobrazí se až po přiřazení konkrétního ZAK komponentu. Takto importovaný IFC soubor lze editovat.

3. Vyberte požadovaný IFC soubor a pomocí tlačítka **Otevřít** proveďte imprt IFC souboru.

### **IFC jako reference**

Pokud jste provedli import IFC souboru jako referenci, máte v dokovacím dialogu **Správa IFC** k dispozici stromovou strukturu IFC souboru. Dokovací dialog **Správa IFC** můžete vypnout/zapnout pomocí volby v roletovém menu **Okno – Dokovací dialogy – Správa IFC**.

Pokud jste importovali více IFC souborů, vyberte požadovaný IFC soubor v záhlaví dokovacího dialogu **IFC Projekt**. V závorce je uveden název fólie, kde je reference uložena.

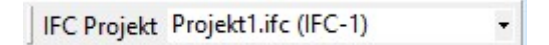

Ikonová lišta v dokovacím dialogu umožňuje vybrat několik možností zobrazení struktury IFC souboru.

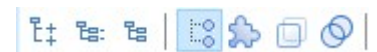

Tabulka zobrazuje stromovou strukturu IFC reference. Jednotlivé uzly struktury můžete podle potřeby rozbalit. Pokud vyberete v tabulce komkrétní uzel nebo element, tento element (nebo skupina elementů) se ve výkresu zvýrazní. Jednotlivé elementy, nebo celou skupinu (uzel) můžete skrýt vypnutím zaškrtávacího políčka.

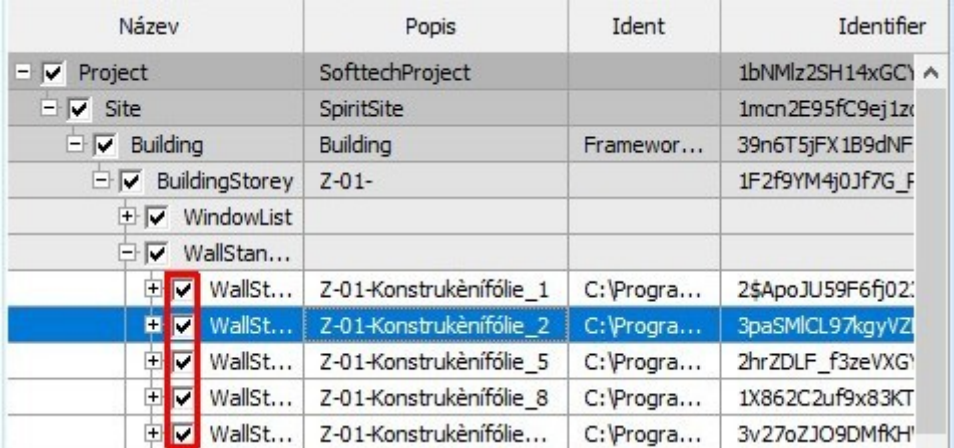

Pokud vyberete v tabulce konkrétní element, ve spodní části se zobrazí atributy vybraného elementu.

#### **IFC jako model**

Tuto volbu použijte, pokud potřebujete IFC soubor upravovat.

Pokud jste provedli import IFC souboru jako SPIRIT model, elementy IFC jsou importovány jako obecné (nepřiřazené). Přiřazení proveďte pomocí **Objekt inspektoru**. Vyberte příslušný element ve výkrese a přiřaďte v **Objekt inspektoru** vybranému elementu, u atributu typu komponentu, konkrétní ZAK komponent.

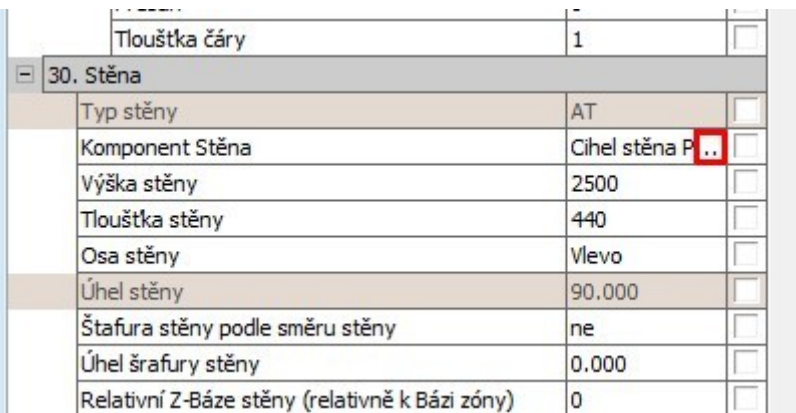

Pro přiřazení stejných komponentů pro více elementů použijte v **Objekt inspektoru** funkci

převzetí atributů na jiný element

- Rozšířené možnosti importu IFC souboru.
- Možnost importu IFC souboru jako reference.
- Správa IFC souboru pomocí přehledné stromové struktury.

### **Import obrázků**

Funkce pro vložení obrázků je užitečná pro vytváření hybridních výkresů, vložení vizualizace, loga a další.

Vložení obrázku provedete přes volbu roletového menu **Vložit – Obrázek…** nebo **Soubor – Import… - Bitmpa**.

Dříve byly podporovány formáty obrázků **BMP** a **JPG**. Nyní byla funkce vložení obrázku rozšířena o další formáty. Podporovány jsou tyto formáty:

- **BMP** Windows Bitmap
- **JPG**, **JPEG**, **JPE** Joint Photographic Experts Group
- **PNG** Portable Network Grphics
- **TIF**, **TIFF**  Tagged Image File
- Rozšíření možností importu obrázků.

### **Formát souboru XLSX**

Byl přidán aktuální formát souboru XLSX pro import a export.

Tabulkové informace lze při exportu uložit ve formátu souboru XLSX.

Informace ze SPIRITu lze na různých místech exportovat jako tabulky. Nyní je pro export tabulek k dispozici také formát souboru XLSX.

Zde je několik příkladů, kde lze použít export do formátu XLSX:

- Export seznamů fólií
- Export seznamů plánů
- Export seznamů souborů
- Export seznamů referencí
- Export vyhodnocení
- Aktuální formát souboru XLSX pro export do tabulky

## **Připojení k DBD-BIM**

SPIRIT 2022 nabízí přímé připojení a rozhraní k DBD-BIM. Lze použít jak nainstalovaná offline data, tak online portál DBD.

Pomocí napojení na online data DBD-BIM lze komponenty a výkresové styly doplnit pozicemi.

Pozice s krátkým textem, měrnou jednotkou, cenou a kalkulačním přístupem jsou přijímány kliknutím a jsou spojeny s komponentou pomocí jedinečného klíče.

Lze použít lokální offline data a volitelně online platformu DBD-BIM. Přihlašovací údaje jsou uloženy v nastavení a lze je použít pro přístup k online platformě:

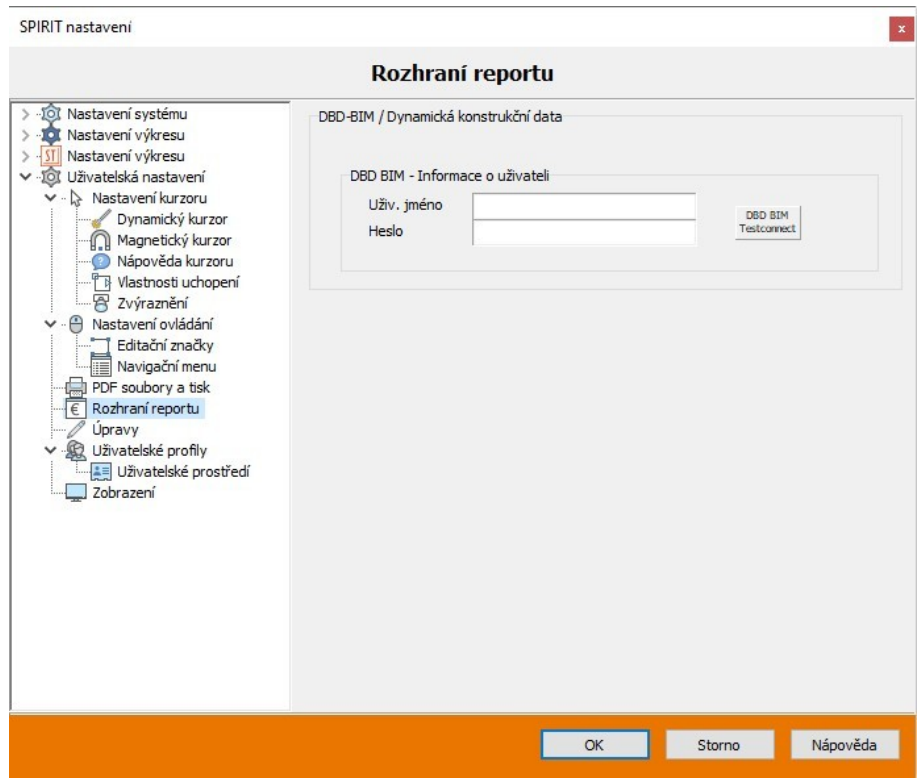

K dispozici je také dokovací dialog **Správa DBD-BIM**. Dokovací dialog **Správa DBD-BIM** můžete vypnout/zapnout pomocí volby v roletovém menu **Okno – Dokovací dialogy – Správa DBD-BIM**.

- Lze použít místní offline data.
- Přístup k dynamickým stavebním datům DBD-BIM.
- Přístupová data pro online platformu lze uložit.

## **Další funkce**

Bylo rozšířeno kontextové menu u nových a také u některých stávajících výkresových elementů.